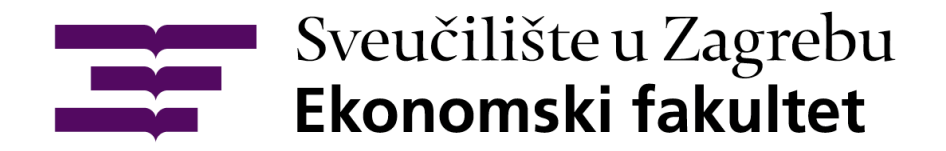

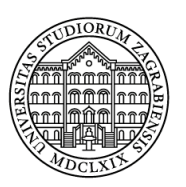

# Upute za upise na Ekonomski fakultet Sveučilišta u Zagrebu

Zagreb, 2023.

Korak 1:

Student odlazi na stranicu <https://login.aaiedu.hr/promjenazaporke> i mijenja svoju inicijalnu lozinku.

Promjena lozinke dobivene SMS-om

U Internet pregledniku otvorite slijedeću poveznicu <https://login.aaiedu.hr/promjenazaporke/>

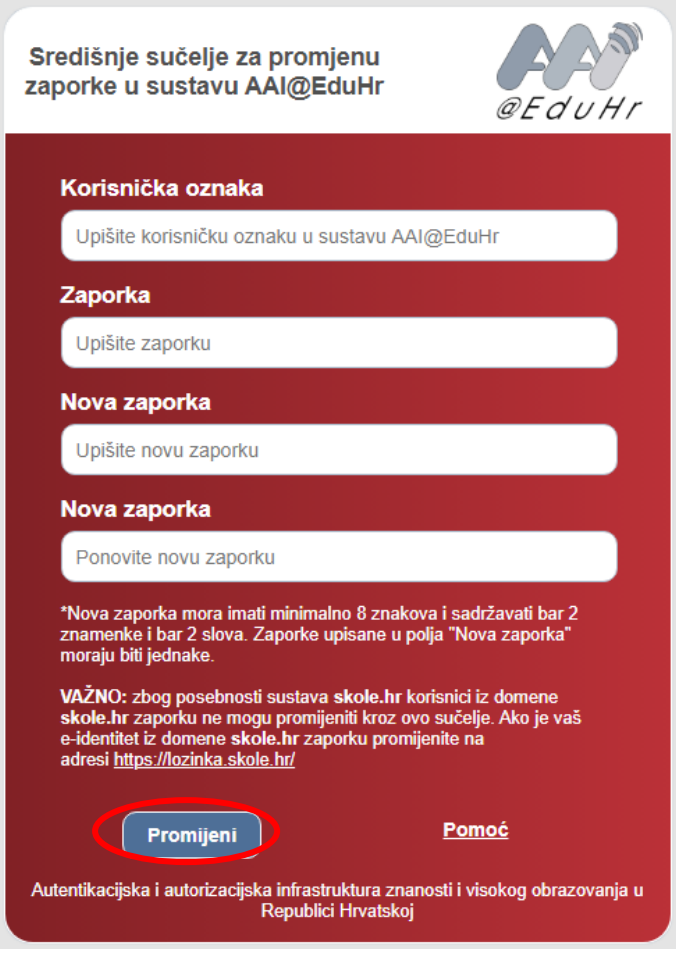

(Slika 1.)

U polje korisnička oznaka upisujete korisničko ime oblika @efzg.hr koju ste dobili u SMS poruci. (slika 1.)

U polje zaporka upisujete lozinku koju ste također dobili u SMS poruci. (slika 1.)

U polja Nova zaporka upisujete lozinku koju ćete ubuduće koristiti za prijavu (slika 1.)

Nakon što ste ispunili sva polja kliknete na Promijeni. (slika 1.)

\*Nova lozinka mora imati minimalno 8 znakova i sadržavati bar 2 znamenke i bar 2 slova. Lozinke upisane u polja "Nova zaporka" moraju biti jednake.

#### Korak 2:

Student odlazi na stranicu [https://student.efzg.hr](https://student.efzg.hr/), te odrađuje proceduru upisa Da bi dovršili upis potrebno se je ulogirati na slijedeću web adresu: [https://student.efzg.hr](https://student.efzg.hr/) (slika 2.) Korisničke podatke ste dobili putem SMS poruke te ste do sada iste promijenili sukladno uputi.

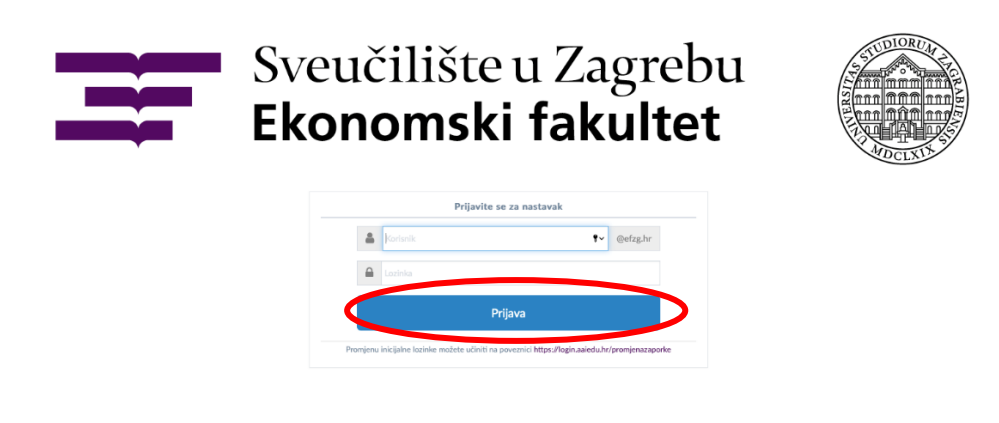

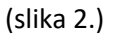

U polje korisnik upisujete korisničko ime koje ste dobili putem SMS poruke dok u polje lozinka upisujete lozinku koju ste postavili prilikom promjene. (slika 2.)

Klikom na prijava prijavljujete se u sustav. (slika 2.)

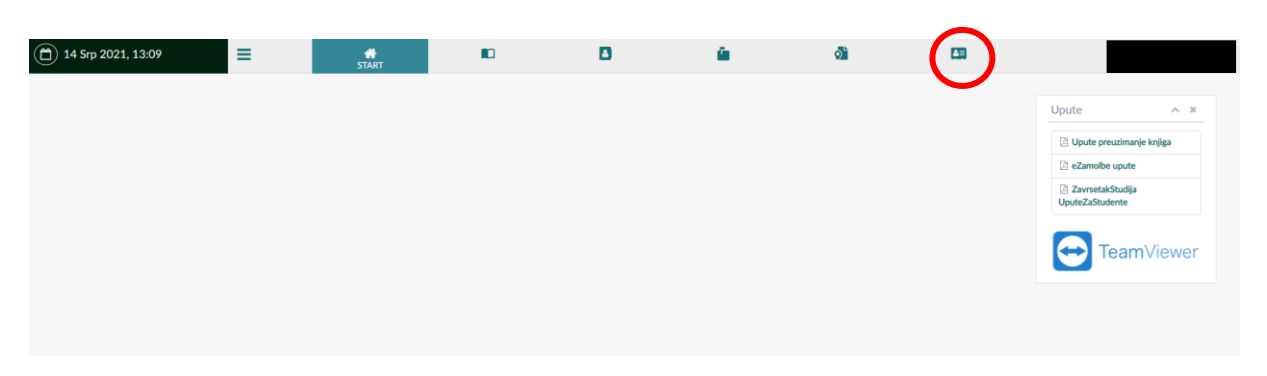

(slika 3.)

Kad ste se prijavili u sustavi idete na UPIS STUDENATA (slika 3.)

#### Korak 3:

#### Ovjera upisne dokumentacije

Klikom na Potpisivanje dokumentacije (slika 4.) možete preuzeti odnosno ovjeriti upisnu dokumentaciju. Klikom na Preuzmi upisnu dokumentaciju možete upisnu dokumentaciju preuzeti na svoje računalo u svrhu provjere iste.

Da bi ovjerili upisnu dokumentaciju potrebno je kliknuti na Ovjeri upisnu dokumentaciju (slika 4.) te potom na skočnom prozoru odabrati Primjeni (slika 5.)

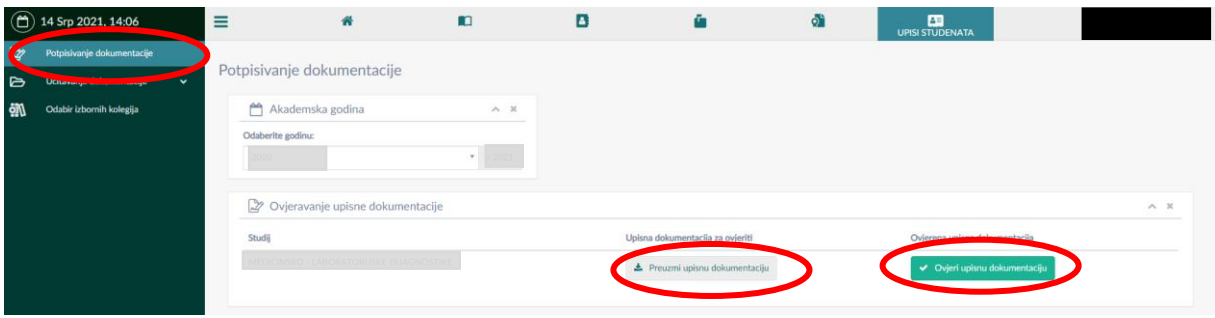

(slika 4.)

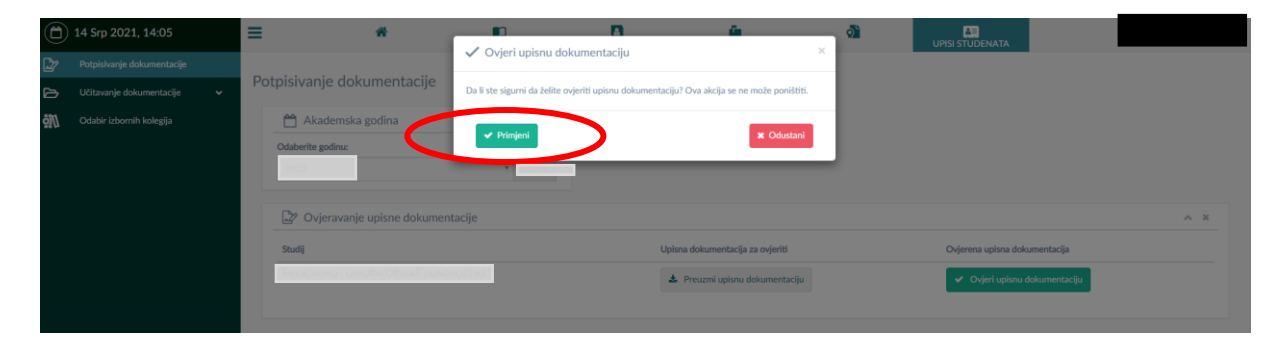

(slika 5.)

#### Korak 4:

#### Učitavanje fotografije za studentsku iskaznicu u sustavu [https://student.efzg.hr](https://student.efzg.hr/)

Slijedeći korak je učitavanje slike i potpisa za studentsku iskaznicu. Isto ćemo napraviti na način da kliknemo na Učitavanje dokumentacije (slika 6.) te potom na Učitavanje slike i potpisa (slika 7.) započinjemo s učitavanjem slike i potpisa

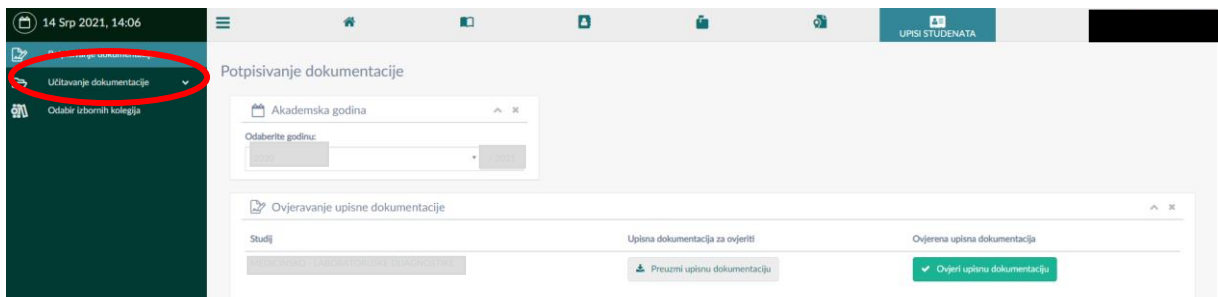

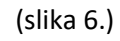

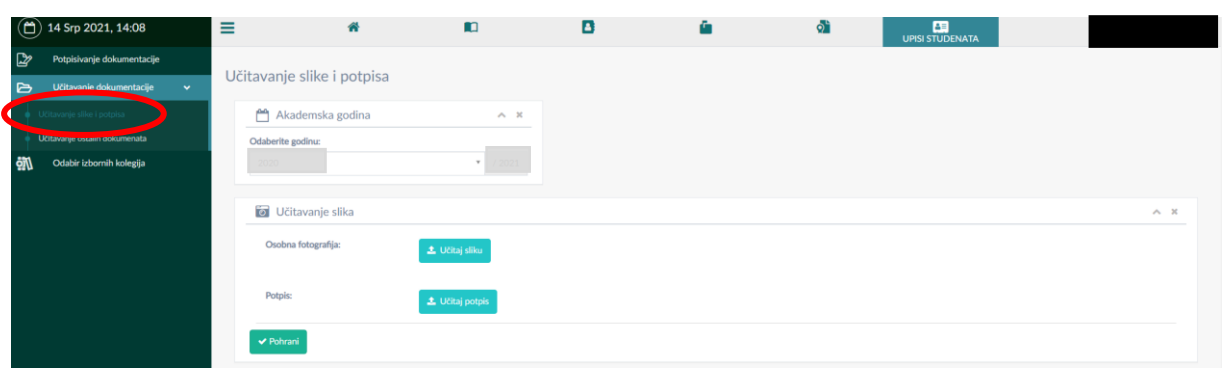

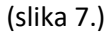

Klikom na Učitaj sliku otvara nam se mogućnost odabira slike s računala (slika 8.)

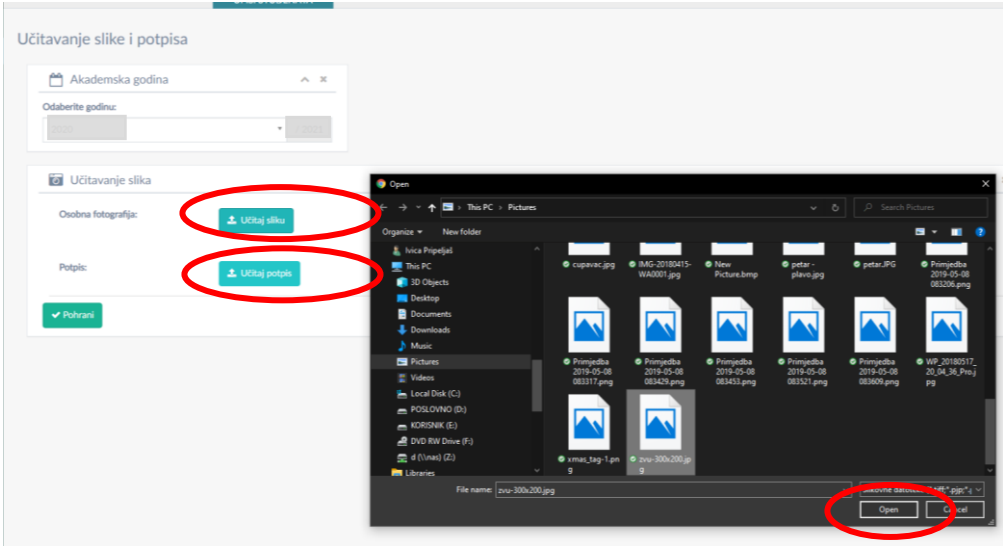

(slika 8.)

Zatim odabiremo sliku koju želimo te klikom na open (slika 8.) možemo urediti sliku i učitati u sustav (slika dolje). Sliku možemo povećati ili smanjiti klikom na + ili – ispod slike te namjestiti u sredinu okvira tako da kliknemo na sliku i pomičemo mišem sliku unutar okvira. Klikom na izreži i učitaj sliku učitavamo u sustav (slika 9.).

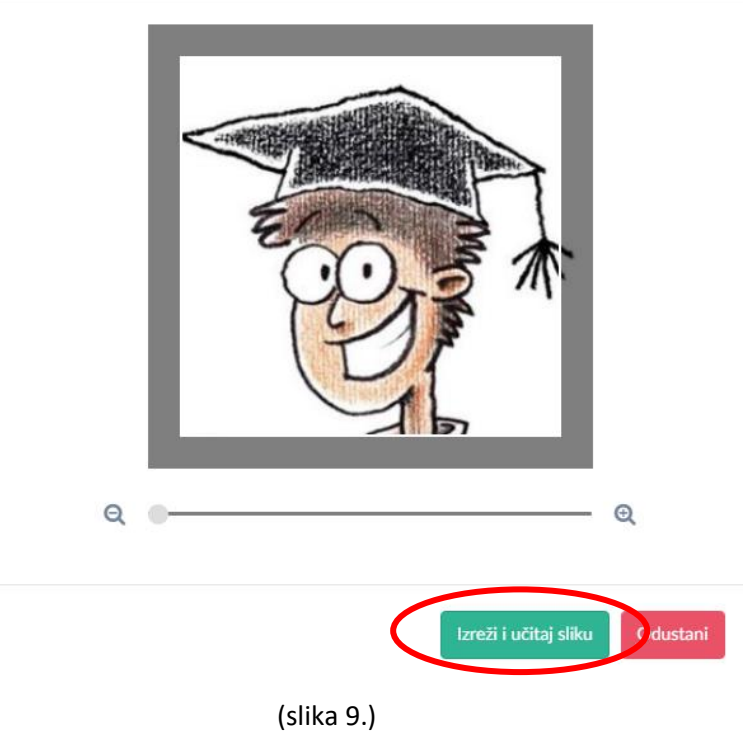

# Korak 5:

Učitavanje potpisa koji će biti prikazan na [x-ici](https://www.zvu.hr/studentska-iskaznica/) u sustava [https://student.efzg.hr](https://student.efzg.hr/)

Na isti način ćete učitati i potpis. (slika 10.)

# Izreži i učitaj sliku

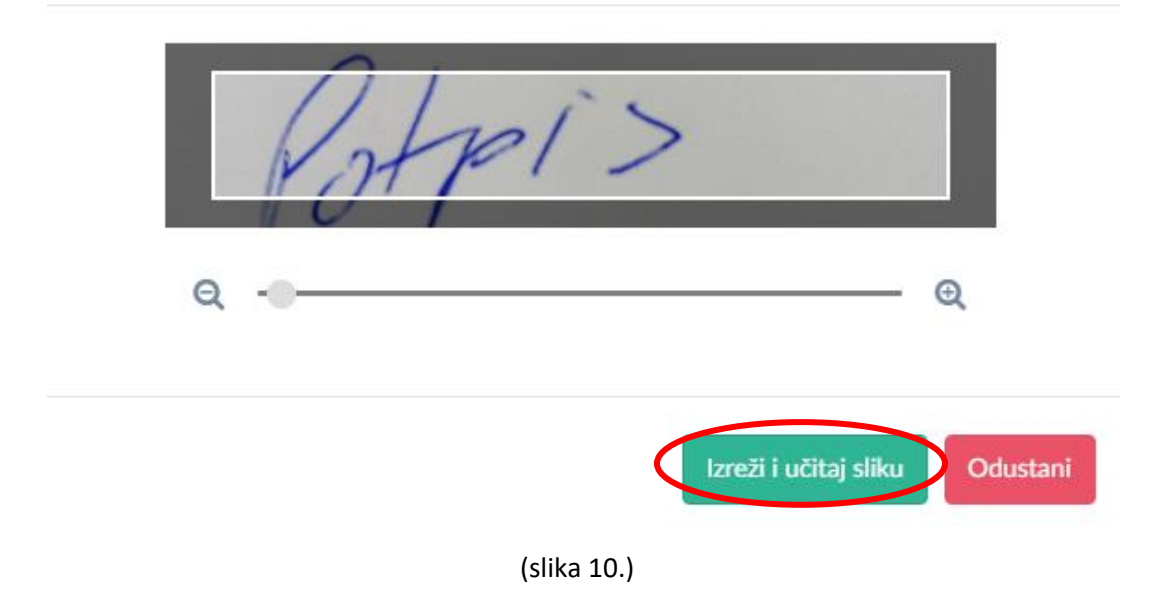

 $\times$ 

#### SAVJET !

Potpis možete napraviti tako da se potpišete na bijeli list papira te potom potpis fotografirate i sliku spremite na računalo.

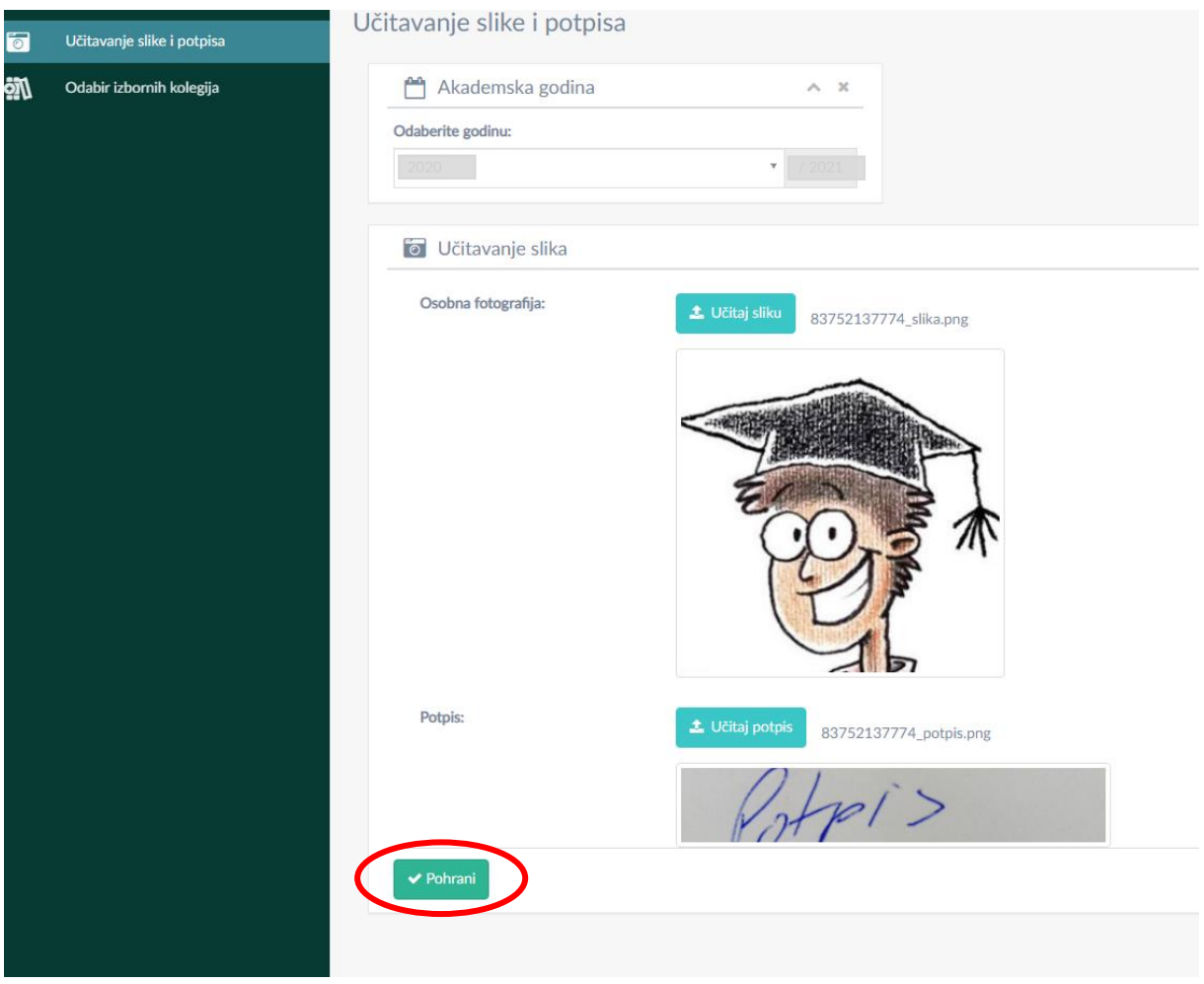

(slika 11.)

Kad smo učitali i sliku i potpis potrebno je klikom na Pohrani pohraniti promjene u sustavu (slika 11.).

#### Korak 6:

### Odabir izbornih kolegija putem sustava [https://student.efzg.hr](https://student.efzg.hr/)

Klikom na odabir izbornih kolegija (slika 12) otvara vam se prozor kao na slici dolje gdje u svakoj od ponuđenih izbornih grupa birate onoliki broj izbornih predmeta koliko piše.

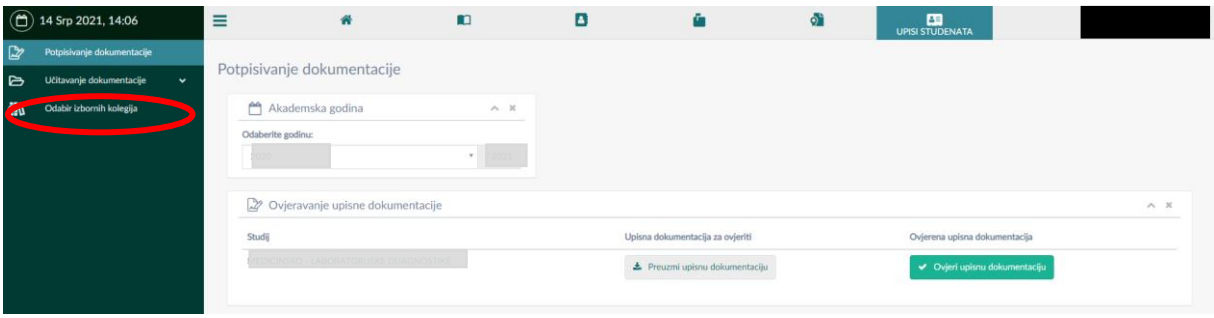

(slika 12.)

Kad ste odabrali sve potrebne izborne predmete obavezno pohranite izbor klikom na Pohrani (slika 13.)

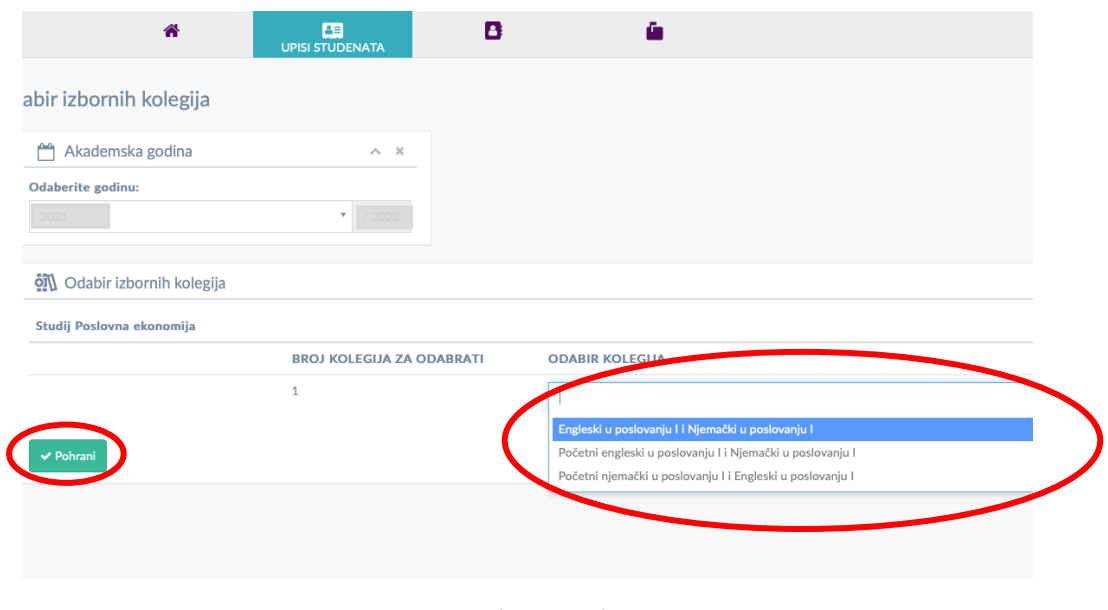

(slika 13.)

Zelenom bojom su prikazani odabrani izborni predmeti, dok je plavom bojom označen redak odnosno predmet iz padajućeg izbornika koji trenutno odabirete (slika 13.).

#### Korak 6:

#### Učitavanje dodatne dokumentacije

Klikom na učitavanje dokumentacije (slika 14.) te potom na Učitavanje ostalih dokumenata (slika 14.) potrebno je učitati dodatnu dokumentaciju npr. Domovnicu.

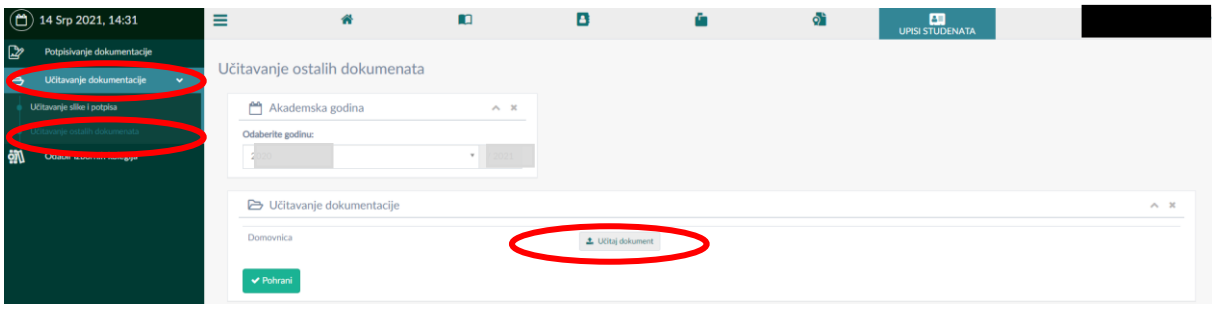

(slika 14.)

Klikom na Učitaj dokument(slika 14.) otvara nam se mogućnost odabira dokumenta s računala (slika 15.)

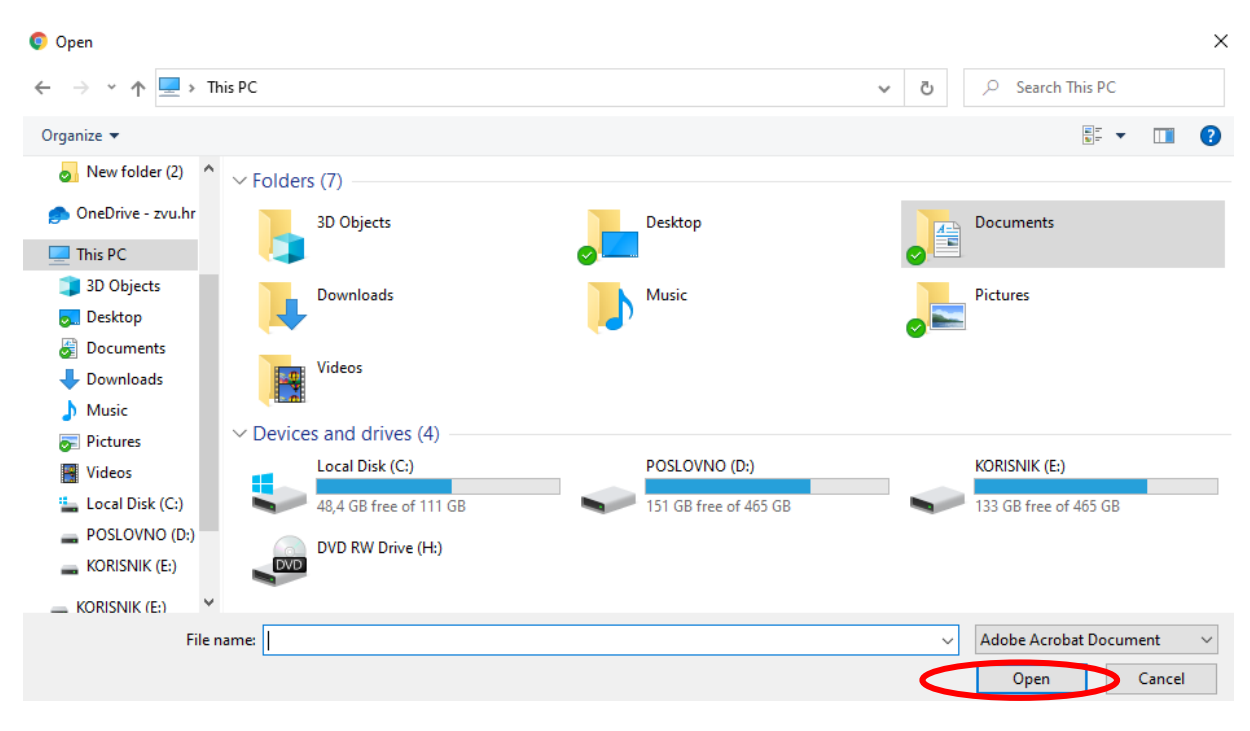

(slika 15.)

Zatim odabiremo dokument koji želimo te klikom na open (slika 15.) učitavamo željeni dokument u sustav (slika 15.).

#### Korak 7:

## Odabir smjera za studente stručnog studija Poslovne ekonomije.

Molimo studente stručnog studija Poslovne ekonomije da poredaju smjerove sukladno želji za studiranjem. Redni broj 1 smjer koji je prvi na listi želja, redni broj 3 smjer koji je posljednji na listi želja.

Molimo da unesete brojeve 1, 2, 3 u predviđene kućice i obavezno pohranite izbor klikom na Pohrani.

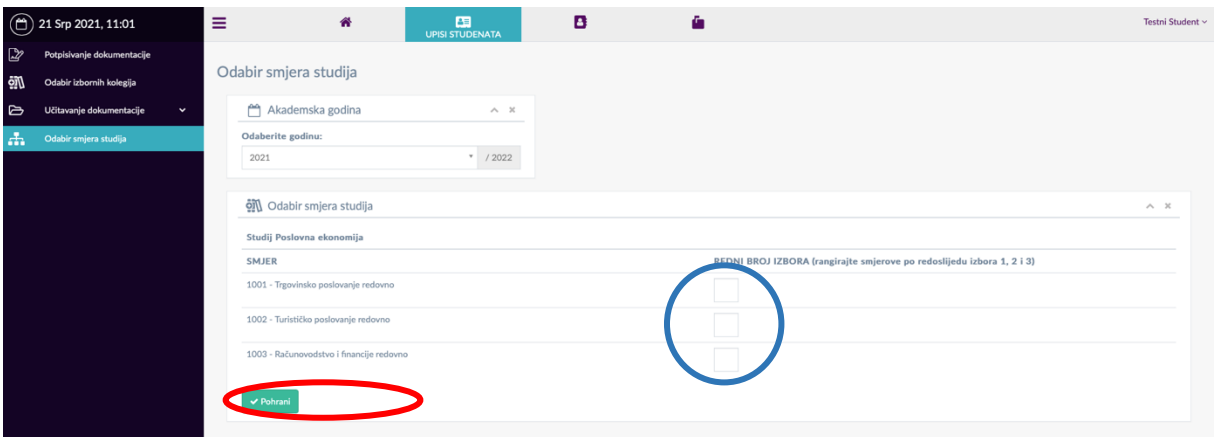